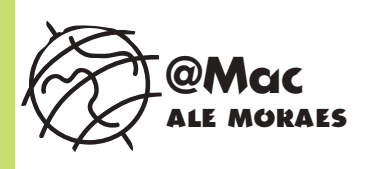

# **Crie seus GIFs animados Fazer animações para a Web não é nenhum bicho de sete bits**

de meca a dar seus primeiros passos na produção de sites de Web inevita<br>velmente cede aos apelos da chamada<br>"multimídia na Web". Sites com applets<br>Java, Shockwave, Flash, sonzinhos e bri-<br>lhinhos geralmente agradam apenas uem começa a dar seus primeiros passos na produção de sites de Web inevitavelmente cede aos apelos da chamada "multimídia na Web". Sites com applets Java, Shockwave, Flash, sonzinhos e brienchem o saco dos visitantes.

Muitas vezes, tudo o que você precisa para dar aquele "tchan" ao seu site é uma animaçãozinha, simples, mas bem feita. E para isso existe o GIF animado, o jeito mais fácil de animar uma página. Não depende de nenhum plug-in: qualquer browser mostra. Isso não significa que o GIF animado não possa ser usado para o mal. Basta ver os milhares de sites com ícones bregas mexendo sem parar que existem por aí. Agora iremos mostrar que fazer um GIF animado legal não é tão complicado assim. Uma animação é produzida em duas etapas: a criação das imagens individuais (frames) e a sua montagem em seqüência. No exemplo a seguir, criamos as imagens no Photoshop, pela praticidade dos layers na hora de exportar, mas a rigor você pode usar qualquer programa de pintura. Para montar o GIF usamos o ótimo shareware GraphicConverter (disponível em http://www. lemkesoft.de/us\_gcdownload.html). Além de servir para montar GIFs, esse programa é especializado em abrir e converter qualquer formato já inventado de arquivo de imagem. Outro programa muito recomendável para criar GIFs animados é o GIFBuilder, do suíço Yves Piguet (disponível em http://iawww.epfl.ch/Staff/ Yves.Piguet/clip2gif-home/GifBuilder.html). Embora dizer isso seja meio subjetivo, é bom cuidar de manter a simplicidade e o bom gosto. Até mais importante do que isso, o seu arquivo GIF não pode ser muito grande, ou os visitantes não terão a paciência de ficar esperando que ele carregue inteiro na tela e irão clicar em outra coisa primeiro. Portanto, você deve usar o mínimo possível de frames e o mínimo possível de cores por frame. Às vezes, quatro frames já podem surtir um efeito de movimento superbacana.

Como inspiração, baixe os banners de propaganda animados mais legais que achar na Web e disseque-os num dos programas citados para estudar o seu funcionamento.

#### **CRIANDO OS FRAMES**

Vamos ao nosso exemplo básico, que é uma frase "pipocando" na tela.

1 Abra o Photoshop e dê New (Ω-N). Os parâmetros do nosso exemplo são: 300 pixels de largura (width) por 50 de altura (height), modo de cores RGB, resolução de 72 dpi e conteúdo transparente.

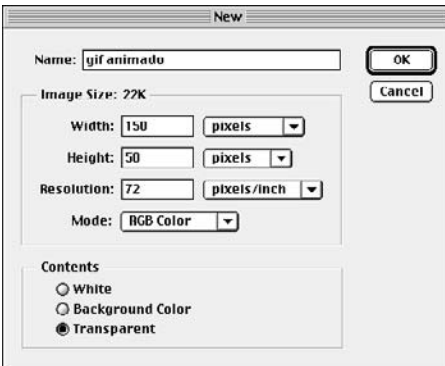

2 Preencha o primeiro frame com branco, teclando D e <sup>38</sup>-Delete.

Esse já é o primeiro frame da animação. 3 Dê Duplicate Layer (menu Layer ou menu da palete Layers) no primeiro layer para criar um fundo branco para o frame seguinte.

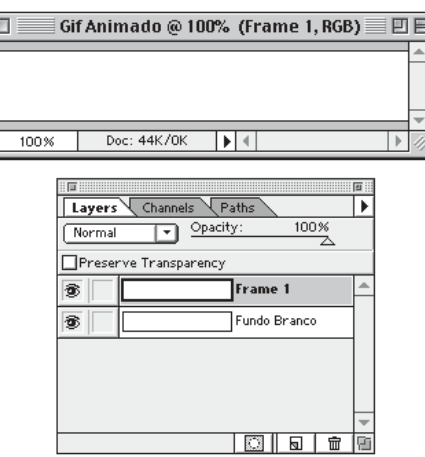

4 Selecione uma cor para o primeiro bloco de texto (no nosso exemplo, azul) e invoque a ferramenta de texto (tecle T no Photoshop 4 ou Y no Photoshop 3). Acerte a fonte e o corpo e digite a palavra "GIF". No Photoshop 3, o texto será aplicado no layer existente; no Photoshop 4, ele aparecerá num layer próprio acima do

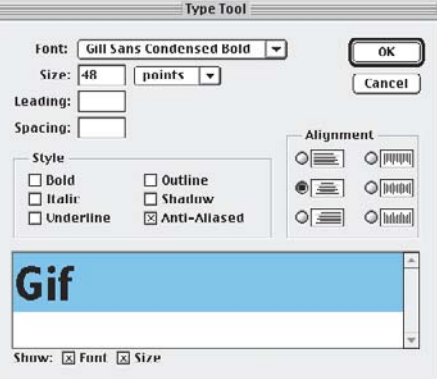

layer do fundo. Para fundir o texto com o fundo, selecione o layer do texto na palete Layers e dê  $E$  (Merge Down).

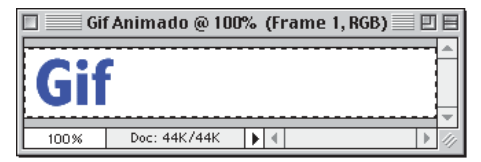

5 Duplique o segundo layer para criar o terceiro frame, em que as letras ganham um efeito. No exemplo, usei um filtro da Alien Skin, mas você pode experimentar outros filtros.

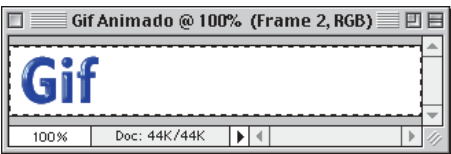

6 Repita os passos 3, 4 e 5 para criar a palavra "Animado" verde, nas versões com e sem filtro.

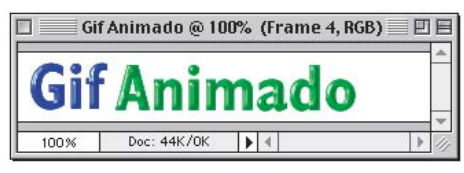

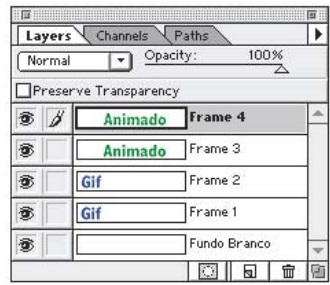

## **EXPORTANDO OS FRAMES**

Agora é só exportar cada layer como um arquivo separado. Antes disso, crie no Finder uma pasta chamada "GIF Animado folder" para receber os arquivos.

O truque para exportar os layers é o seguinte:

7 Deixe os cinco layers ligados.

8 Dê Save a Copy (<sup>38</sup>-Option-S); dê um nome para o arquivo (por exemplo, "Gif Animado 5.PCT") e escolha o formato PICT File.

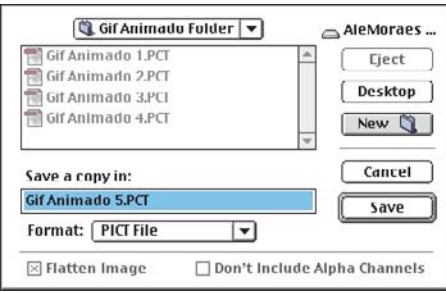

Na caixa de opções que irá surgir, use 16 Bits e Compression None.

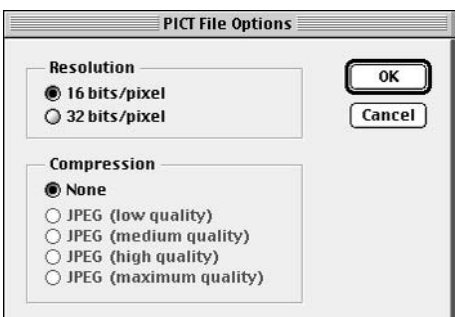

9 Desligue o layer do topo na lista da palete, repita o Save a Copy como "Gif Animado 4.PCT", desligue o layer seguinte, salve e assim por diante.

No final, você terá salvo todos os frames em ordem inversa.

### **MONTANDO A ANIMAÇÃO**

Agora abra o GraphicConverter para montar a seqüência da animação e salvar o resultado final como GIF animado.

10 Selecione Convert More no menu File.

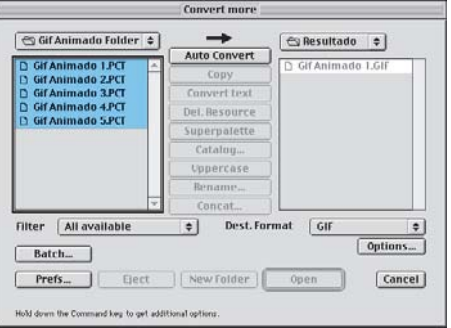

#### Dicas para um GIF melhor

*•Teste seu GIF no Explorer e no Netscape. Às vezes, o que fica bom em um browser precisa de ajustes para rodar bem no outro, especialmente quanto à velocidade. Você também notará uma diferença entre os mesmos browsers no PC e no Mac. •Use o mínimo de cores possível. Quanto mais cores em um GIF, mais pesado ele fica e mais tempo demora para aparecer no browser. •Evite usar anti-aliasing (suavização*

*de contornos) em GIFs animados, pois aumentam a palete de cores e conseqüentemente o tamanho do arquivo. Isso vale principalmente para os GIFs com fundo transparente, que podem ficar com bordas serrilhadas. •Tente não repetir as partes imóveis*

*da animação em cada frame. Isso também aumenta o tamanho do GIF.*

Não se espante com a complexidade da janela. O lado esquerdo é uma janela de Open onde você localiza as imagens originais; no lado direito, seleciona-se o local de destino. Clicar a seta grande no alto da janela faz com que a pasta de destino seja a mesma de origem. No nosso exemplo, criamos no Finder uma pasta "Resultado" para receber o GIF animado. No pop-up Format, do lado direito, escolha GIF. Clique no botão Options, logo abaixo, para fazer os ajustes adicionais.

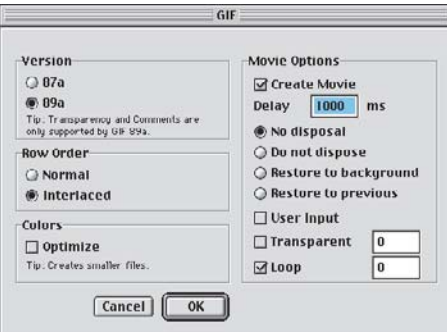

Existem duas versões do GIF, 87a e 89a. Use sempre a 89a, que tem boa compressão e melhor qualidade. Row Order pode ser normal ou entrelaçada; deixe em Normal. Cheque a caixa Create Movie, senão o seu GIF ficará estático. Delay é o intervalo entre dois frames con-

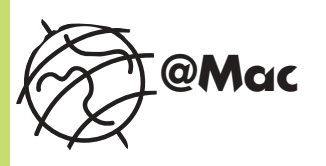

## GifBuilder: o pequeno notável

*O outro programa para montar GIFs animados, o GifBuilder, é freeware (gratuito). Ele tem diferenças importantes para o*

*GraphicConverter. Não é um "abridor de latas" com suporte a trocentos formatos de imagem e não tem ferramentas para retocar os frames.*

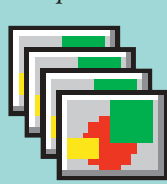

*Mas é pequenininho e, na hora de importar e ajustar a seqüência, mais especializado e imbativelmente simples e direto. Ao dar o comando New no GifBuilder, surgem três janelas: o preview da imagem, a palete de cores e a tabela dos frames.*

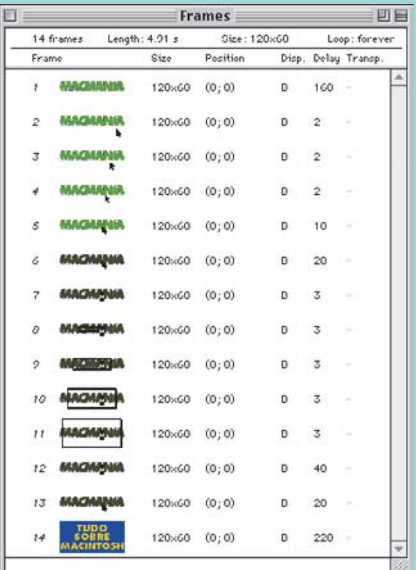

*Os frames podem vir nos formatos GIF, TIFF, PICT ou Photoshop. Basta arrastar os*

secutivos, em milissegundos. Para a finalidade do exemplo, digite o valor 1.000, equivalente a um segundo por frame. Cheque Optimize em Depth (número de cores) e No Disposal. Deixe quieta a opção User Input. A opção Transparent serve para definir um recorte para a imagem; nossa intenção é manter o fundo branco. Ative essa opção se você quiser que o fundo do GIF fique transparente. Cheque a caixa Loop e digite o valor zero no campo à direita. Dessa forma, a animação repete infinitamente depois de carregada. 11 Dê OK e clique no botão Convert para gerar o seu GIF. Assim que o programa termi-

nar, dê um duplo clique no arquivo na pasta

*arquivinhos do Finder para a janela Frames e a seqüência já está criada. Um barato ainda maior é que você pode abrir diretamente o arquivo de Photoshop com layers: o programa transforma cada layer em um frame, eliminando a necessidade de exportá-los um a um. Além disso, no GifBuilder você pode deixar rodando a animação direto enquanto faz os ajustes. No menu Options ficam as variáveis globais do GIF (transparência, delay em centésimos de segundo, palete de cores, entrelaçamento, cor de fundo, loop etc.). Na janela Frames aparecem as opções editáveis frame a frame: tamanho,*

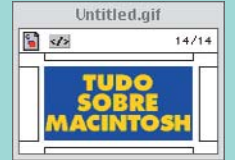

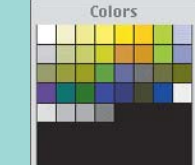

*posição, disposal, delay*

*e transparência. Tamanho e posição servem para recortar as partes vazias do frame, mas nem vale a pena fuçar nisso, pois a opção Frame Optimization do programa faz todos os recortes automaticamente, o que diminui dramaticamente o seu trabalho e o tamanho do seu arquivo. Finalmente, se você for fazer o seu HTML no braço, o GifBuilder pode copiar para o Clipboard o tag da imagem (por exemplo:* <img src="banner\_animado.gif" width=300 height=50>*), pronto para usar.*

#### *MARIO AV*

Resultado para que você possa conferir e fazer ajustes finos na animação.

O arquivo abrirá no GraphicConverter em uma porção de janelas de edição. Na janela do arquivo existe um botão de Play e botões para avançar frame a frame. Ao pressionar Play, o resultado aparece na janela Overview; tecle  $\mathcal{F}$ -. para parar a animação.

Se quiser mudar a velocidade do GIF, acione a palete Movie Options (menu Picture), avance os frames um a um e mude o valor no campo Delay. Você pode deixar cada frame com uma duração diferente. Também existe uma caixinha de ferramentas para fazer retoques simples nos frames. A janela Detail serve para ampliar a

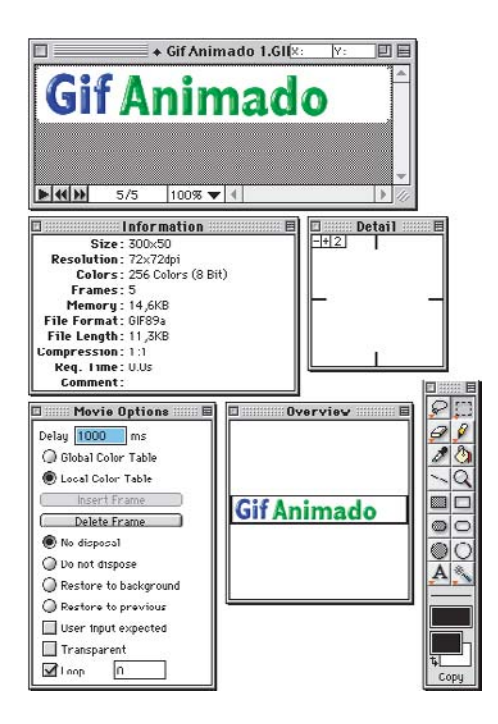

imagem sem precisar de ferramenta de lupa. 12 Uma vez satisfeito, arraste sua obra para uma janela de browser e veja como ficou no Navigator e no Explorer.

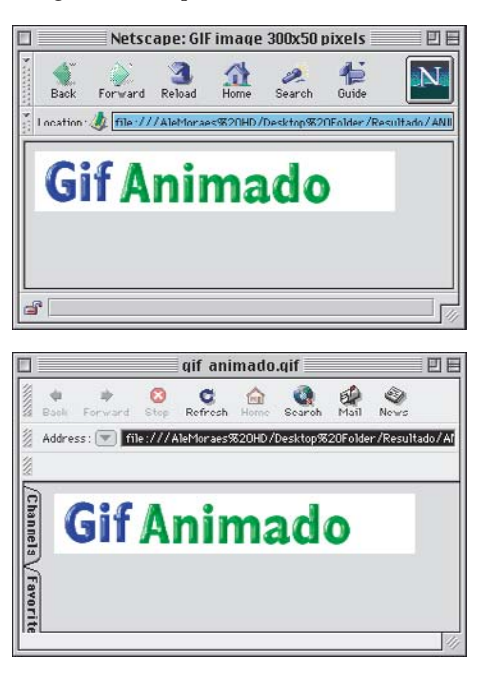

Quando for uploadar o seu GIF para a Web, obedeça às restrições de nomenclatura para garantir que o arquivo seja carregado em qualquer computador: sem espaços (use no seu lugar hífen ou Shift-hífen), nem barras ou dois pontos, e de preferência com todos os caracteres em minúsculas, sem acentos. M

#### **ALE MORAES**

*Web:* www.alemoraes.com.br